Государственная корпорация по атомной энергии «Росатом» Федеральное государственное унитарное предприятие «Научно-исследовательский технологический институт имени А.П. Александрова» (ФГУП «НИТИ им. А.П. Александрова»)

# ПРОГРАММА KMPLOT

Описание применения

Листов 23

Сосновый Бор 2024

## АННОТАЦИЯ

Приведено описание применения программы KMPlot, предназначенной для графического отображения и анализа результатов расчётов, выполненных с помощью системного расчётного кода контурной теплогидравлики улучшенной оценки КОРСАР. Излагаются особенности программы, описываются входные и выходные данные. Приведено краткое описание функциональных возможностей программы, рекомендаций по её использованию, запуска и настройки программы в операционной системе Windows.

# **СОДЕРЖАНИЕ**

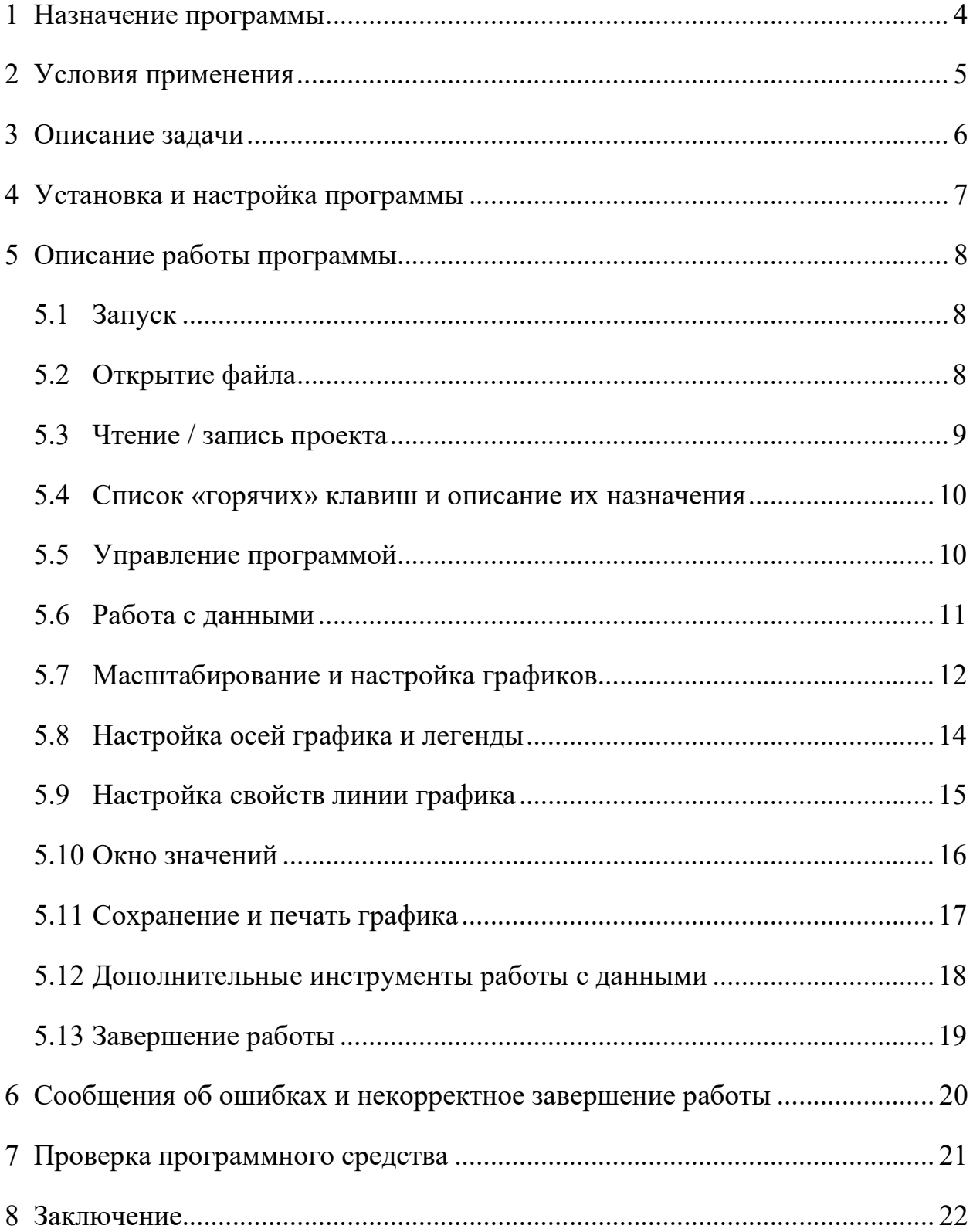

#### 1 Назначение программы

В ФГУП «НИТИ им. А.П. Александрова» (далее НИТИ) создаются расчетные коды для численного моделирования (расчетных исследований) нейтронно-физических и теплогидравлических процессов и динамики транспортных ЯЭУ и реакторных установок АЭС.

Для облегчения технологического процесса анализа результатов моделирования и выявления ошибок в НИТИ разработана программа KMPlot (Свидетельство о государственной регистрации программы для ЭВМ № 2015663439 от 17.12.2015, выдан Федеральной службой по интеллектуальной собственности (Роспатент)).

Программа KMPlot предназначена для графического отображения и анализа результатов расчётов, выполненных с помощью системного расчётного кода контурной теплогидравлики улучшенной оценки КОРСАР.

В настоящей работе приведено описание функциональных возможностей программы KMPlot и рекомендаций по её использованию.

4

# 2 Условия применения

Основная часть текста программы KMPlot написана на языке программирования Object Pascal. Программа визуализации и анализа результатов расчёта KMPlot поставляется на ЭВМ с операционной системой Windows версии XP и выше.

Требуемые ресурсы:

- сформированная выполняемая задача (**kmplot.exe**) 5.0 Мб;
- оперативная память 64 Мб и более;
- рабочее место на диске (зависит от читаемого файла результатов расчётов);
- от нескольких Кб до нескольких Гб.

#### 3 Описание задачи

Основное назначение программы **KMPlot** - чтение файла korres результатов расчётов задачи, выполненной  $\mathbf{c}$ помошью кода теплогидравлического кода КОРСАР улучшенной оценки, а также графическое отображение прочитанных данных с целью их анализа.

Файл korres является выходным файлом кода КОРСАР. Он содержит теплогидравлики в разветвлённых результаты моделирования контурах энергетических установок (давление, температуру теплоносителя, скорость его течения и другие параметры состояния в расчётных ячейках) и имеет двоичный формат со специфической структурой.

Основной компонентой программы **KMPlot** являются алгоритмы, реализующие следующий набор функций:

- считывание исходных данных (чтение файла korres);
- подготовка списка расчётных параметров (ключей);
- сортировка списка параметров (ключей) и быстрый поиск имени ключа по списку;
- обработка событий (нажатия клавиш клавиатуры и манипулятора типа  $\langle\langle \mathbf{M}\mathbf{b} \mathbf{I} \mathbf{H} \mathbf{I} \mathbf{b} \rangle$ :
- графическое отображение произвольного количества прочитанных параметров (ключей);
- настройка графиков и их подготовка к составлению отчётной документации;
- сохранение и чтение проекта.

### 4 Установка и настройка программы

Программа KMPlot поставляется в виде бинарного исполняемого файла KMPlot.exe с краткой инструкцией по использованию HelpMPlot.html и тестовым вариантом файла korres результатов расчётов, выполненных с помощью системного расчётного кода контурной теплогидравлики улучшенной оценки КОРСАР, которые не являются обязательными.

Для корректной работы программы KMPlot не требуется никаких дополнительных файлов или библиотек. Основное назначение программы KMPlot – работа с файлом результатов расчётов korres. Файл korres может находиться в любом месте файловой системы и может быть открыт средствами программы KMPlot с использованием диалогового окна.

# 5 Описание работы программы

# 5.1 Запуск

Программа KMPlot запускается исполнением файла KMPlot.exe.

# 5.2 Открытие файла

Открыть файл результатов расчёта (korres) в программе KMPlot можно несколькими способами:

1. С указанием имени файла результатов расчета кода КОРСАР в командной строке вызова программы.

Открытие одного файла (korres):

# KMPlot.exe korres

 Открытие двух файлов результатов расчёта (в любой комбинации): KMPlot.exe korres.1 korres.2

2. С использованием меню программы, в котором откроется стандартное диалоговое окно Windows, где следует выбрать нужный файл результатов расчёта.

- Открытие одного файла:
	- File | Open file...
- Открытие двух файлов результатов расчёта (в любой комбинации): File | Compare...
- 3. С использованием "горячих" клавиш.
- Открытие одного файла:

Ctrl+O

 Открытие двух файлов результатов расчёта (в любой комбинации): Ctrl+R

4. Методом перетаскивания файлов в уже открытое окно программы (метод plug and play).

#### 5.3 Чтение и запись проекта

Создание файла проекта является удобным инструментом быстрого доступа к отображаемым данным. Файл проекта содержит общие пользовательские настройки программы (Options, Settings), имя и путь открытого результирующего файла, имена выбранных параметров, цвета линий, настройки масштабирования и шкалы, настройки шрифтов, подписей осей и легенды и диапазоны осей.

Для создания файла проекта следует выбрать интересующие параметры, настроить общий вид графика до требуемого состояния, а затем выбрать в главном меню File | Save Project... либо нажать кнопку Save project в инструментах, либо с помощью горячих клавиш Ctrl+S. В стандартном меню пользователем задаётся имя проекта и путь для сохранения. Сохранение файла проекта доступно как в режиме открытия отдельного файла Open File... так и в режиме сравнения Compare....

Следует обратить внимание на то, что пользователь имеет возможность сохранять файл проекта, в котором не выделено ни одного параметра (ключа).

KMPlot отслеживает состояние проекта на предмет внесения в него изменений. В случае, если в проект в ходе работы были внесены изменения, при закрытии проекта или программы пользователю будет предложено сохранить изменённый проект.

Открыть файл проекта можно несколькими стандартными способами: 1. В командной строке вызова программы указать имя файла проекта kmplot.exe project1.kmp;

2. С использованием меню программы File | Open Project..., в котором откроется стандартное диалоговое окно Windows, где следует выбрать нужный файл проекта;

3. С использованием комбинации клавиш Ctrl+K;

4. "Перетаскивая" файл проекта в окно программы.

## 5.4 Список «горячих» клавиш и описание их назначения

В программе KMPlot имеется возможность использовать так называемые «горячие» клавиши со следующим назначением:

 $F1$  – помощь;

F5 – перечитать файл (Refresh);

 $Ctrl+O$  – открыть файл korres;

Ctrl+K – открыть файл проекта (.kmp);

Ctrl+S – сохранить файл проекта (.kmp);

Ctrl+R – открытие двух файлов korres (режим сравнения);

Ctrl+P – печать графика;

Ctrl+F – поиск параметра по имени;

Ctrl+X – настройка оси абсцисс;

Ctrl+Y – настройка оси ординат;

Ctrl+L – настройка легенды графика;

Ctrl+G – показать/скрыть grid-линии;

 $Ctrl+T$  – меню опций;

Ctrl+U – отмена выделения всех параметров;

Ctrl+Q – выход из программы.

# 5.5 Управление программой

Основными элементами управления программой являются:

- Главное меню;
- Панель инструментов (расположены в верхней части окна программы);

– Горячие клавиши.

Для выделения элементов списка, доступа к элементам меню, а также масштабирования графика используется манипулятор типа "мышь" и клавиатура ("пробел", ↑, ↓, ←, →, Esc, Enter, Ctrl, Shift, Tab...). Все дополнительные окна настроек (настройки осей, легенды, свойств линии, линейного преобразования,

вывода на печать и т.д.) могут закрываться при помощи клавиш Esc (не применять настройки) и Enter (применить настройки).

#### 5.6 Работа с данными

При открытии файла результатов расчёта korres с данными формируется список рассчитанных параметров (ключей), который отображается в левой части окна программы.

Для построения графика интересующего параметра следует найти его в списке и произвести двойной клик мышью по имени параметра. Передвижение по списку параметров можно также производить с помощью клавиш клавиатуры ↑ и  $\downarrow$ , а выделение параметра – при помощи пробела или клавиши Enter. Одновременно на одном поле можно построить произвольное количество графиков зависимостей параметра от времени.

Каждая кривая на графике отображается своим цветом. Однако в программе есть возможность задавать пользовательские цвета линий и другие свойства отображаемых кривых. При повторном щелчке мышью по выделенному параметру в списке, его график замигает на некоторое время, помогая пользователю отличить его среди прочих кривых. Опцию "мерцания" можно отключить в настройках Settings | Options...

Отменить выделение параметров можно обратными действиями (щелчком по выделенному квадрату напротив имени параметра-ключа), либо кнопкой UnCheckAll в главном окне программы под списком параметров. Также отменить выделение можно двойным щелчком (если эта опция включена в настройках Settings | Options) по любому другому параметру в списке; при этом выделение отмеченных параметров отменится и на графике отобразится новый выделенный параметр.

В программе предусмотрена возможность сортировки списка параметров по алфавиту. Для сортировки/отмены сортировки следует щелкнуть по флажку в поле Sort ABC в главном окне программы под списком параметров.

Быстрый поиск параметра (ключа) в списке осуществляется набором имени параметра в строке поиска. Встать в строку поиска можно нажатием горячих клавиш Ctrl+F. Найденный в списке параметр выделяется маркером. При нажатии на клавишу Enter в строке поиска, фокус программы перемещается на список параметров в позицию найденного имени. Также для быстрого поиска параметра целесообразно использовать сортировку списка Sort ABC...

В режимах Open File... и Open Project... в программе предусмотрена возможность линейного преобразования параметра, выделенного в списке. Эта опция может стать полезной для перевода значений параметра из одних единиц измерения в другие (например, из градусов Кельвина в градусы Цельсия, из Па в МПа и т.д.). Для задания линейного преобразования выделенного параметра необходимо щёлкнуть правой клавишей мыши по интересующему параметру в списке. В выпадающем контекстном меню нужно выбрать пункт A\*Par+B; в открывшемся окне задать коэффициенты линейного преобразования параметра А и В. После нажатия на кнопку ОК график соответствующего параметра автоматически перерисуется с учётом линейного преобразования.

Чтобы вернуть графику и значениям параметра прежний вид, следует задать коэффициентам А и В значения 1.0 и 0.0 соответственно. При сохранении параметров (ключей) в текстовый формат данных (файл **.dat**) их значения записываются с учётом линейного преобразования.

### 5.7 Масштабирование и настройка графиков

Программа **KMPlot** позволяет увеличивать произвольную часть графика и сдвигать график по двум осям. Все манипуляции с графиками производятся при помощи мыши, либо «горячими» клавишами.

Имеется несколько способов масштабирования и сдвига графика:

1. сдвигом графика мышкой в нужном направлении при нажатой правой кнопке мыши в поле графика;

2. с использованием «горячих» клавиш: Ctrl+Arrows (стрелки), **Shift+MouseWheel** – сдвиг по оси **X** или **MouseWheel** – сдвиг по оси Y (колёсико мышки).

Увеличение или уменьшение фрагмента графика можно производить несколькими способами:

- 1. Для увеличения фрагмента графика (зуммирования) следует нажать левой кнопкой мыши в той части графика, которая в дальнейшем станет левым верхним краем нового, увеличенного графика. Затем, удерживая кнопку нажатой, двигайте мышкой вправо и вниз до той точки, которая станет правым нижним краем увеличенного графика. Отпустите кнопку мыши.
- 2. Используя кнопки ZoomIn Plot и ZoomOut Plot на панели инструментов.

Увеличивать и сдвигать график можно сколько угодно раз, комбинируя эти действия в любом порядке. Настройки шага сдвига и увеличения/уменьшения графика доступны в меню Settings|Options...

Растяжение/Сжатие графика независимо по осям X и Y осуществляется кнопками <> >< на панели инструментов.

Сброс до настроек к начальному состоянию (автонастройка осей по минимуму/максимуму) осуществляется любым из следующих способов:

- 1. Следует нажать левой кнопкой мыши в любой части графика и, затем, удерживая кнопку нажатой, двигать мышкой влево и вверх до любой точки графика, после чего – отпустить кнопку мыши.
- 2. Используя кнопку UnZoom Plot на панели инструментов.

Способы получения точной настройки диапазона отображения графика представлены в разделе 5.8 далее.

Нормировка значений параметров, представленных на графике, осуществляется по нажатию флажка Rel/Abs в поле Scale (ниже списка параметров). Нормировка графика может происходить двумя способами:

 на максимальные значения со сдвигом по оси ординат (подложка по минимальным значениям) – диапазон  $[0,1]$ ;

– на максимальные по модулю значения без сдвига – диапазон  $[-1,1]$ .

Режим нормировки задаётся в настройках программы Settings | Options...

Логарифмический вид оси ординат доступен пользователю только тогда, когда все изображённые на графике параметры строго положительны. Выбор вида оси ординат с десятичным логарифмом осуществляется по нажатию флажка Log/Dec в поле Scale (ниже списка параметров).

#### 5.8 Настройка осей графика и легенды

При подготовке графика к печати или вставки его в документ может возникнуть необходимость настроить легенду и подписи к осям графика – шрифт, размер, частоту сетки, максимум и минимум, подписи. Для настройки осей графика необходимо в Главном Меню программы выбрать Setttings | X-Axis... или Setttings | Y-Axis..., либо нажать соответствующие кнопки  $X / Y$  в Панели инструментов, либо нажать горячие клавиши Ctrl+X / Ctrl+Y, либо сделать двойной клик мышкой в поле соответствующей оси на графике. В открывшемся окне можно набрать текст подписи, его размер, шрифт, задать частоту главной сетки, размер текста значений на оси, а также диапазон значений, в котором будет отображаться поле графика.

Для настройки легенды следует нажать сочетание клавиши Ctrl+L, либо выбрать в Главном Меню программы Setttings | Legend..., либо нажать на панели инструментов кнопку L, либо произвести двойкой щелчок мышью в поле легенды. Теперь можно настроить шрифт и размер надписей легенды, сам текст надписи, а также расположение легенды в % от верхнего края графика. Также можно отключить отображение легенды на графике. Следует обратить внимание, что настройки легенды доступны только тогда, когда выделен хотя бы один параметр в списке. В более свежих версиях программы KMPlot положение легенды можно задавать непосредственно мышкой методом перетаскивания.

Для включения/отключения grid-линий (сетки) по двум осям графика в Главном меню программы следует выбрать меню Tools | Show grid, либо воспользоваться горячей комбинацией клавиш Ctrl+G.

Пользовательские настройки осей, легенды и grid-линий сохраняются в .iniфайле программы. При следующем запуске программы KMPlot ранее заданные значения возобновляются.

### 5.9 Настройка свойств линии графика

Пользовательские настройки цвета линии графика, добавление значковмаркеров на линию, настройка их частоты задаются для любого выделенного параметра в режимах Open File... и Open Project.... Для настройки свойств линий графика необходимо щёлкнуть правой клавишей мыши по выделенному параметру в списке. Далее в выпадающем контекстном меню выбрать пункт Line Properties. В открывшемся окне задаётся цвет линии графика. При помощи флажка Visible можно скрыть/показать линию графика. Также предусмотрена возможность добавить на линию значки-маркеры и задать их частоту. Для этого в поле Points нужно выбрать флажок Visible, затем тип маркера (кружочки, квадратики, треугольники и т.д.) и задать цвет заливки маркера. Частоту рисования маркера (freq) можно задавать только при отключенном флажке Visible для основной линии графика. В противном случае частота по умолчанию будет равна 1. К примеру, чтобы нарисовать маркеры через каждые 10 точек, следует указать значение freq равным 10, предварительно сделав основную линию графика невидимой. После нажатия кнопки OK свойства линии соответствующего параметра изменятся.

Меню настроек свойств линий графика также можно вызвать в окне значений (см. 5.10) выделенных параметров. Для вызова окна значений необходимо сделать двойной клик мышкой в поле графика либо нажать клавиши  $\leftarrow$  /  $\rightarrow$  на клавиатуре. В открывшемся окне значений выделенных параметров необходимо сделать двойной клик по интересующему параметру либо, встав в ячейку нужного параметра, нажать клавишу Enter. В окне значений также

имеется возможность сделать невидимой линию любого выделенного параметра. Для этого модно кликнуть мышкой в соответствующей ячейке со звездой "\*" либо, встав в ячейку, нажать пробел. Та же манипуляция снова сделает линию графика видимой.

Клик правой кнопкой мыши по ячейке со звездой "\*" в окне значений приводит к тому, что все линии на графике исчезают, кроме кликнутой. Та же манипуляция возвращает всё обратно к прежнему состоянию.

### 5.10 Окно значений

В программе предусмотрена возможность узнать точное значение изображённых параметров в любой интересующей координате независимой переменной. Для этого необходимо произвести двойной щелчок мыши на графике. В результате справа от главного окна программы появится отдельное окно, в котором отобразится список выделенных параметров соответствующего цвета с текущими значениями по оси Y, значение по координате X и соответствующий порядковый номер записи. Значение по координате  $X$  (времени) для точки на графике отображается в окне значений в виде Tau : XXX sec. Порядковый номер (индекс) точки отображается рядом в поле pt : iii. В этом же окне можно задать точное значение координаты  $X$  (момента времени), в позицию которого встаёт индикатор (вертикальная линия).

Формат представления значений параметров меняется при помощи кнопки, расположенной в нижней части окна значений. Доступно два формата представления данных: формат с округлением (Round) и экспоненциальный формат (ffExp) без округления. Настройка формата представления значений сохраняется в .ini-файле.

Также окно значений можно вызвать с помощью клавиш  $\leftarrow$  и  $\rightarrow$  на клавиатуре (стрелки вправо/влево). Вертикальная красная линия на графике служит индикатором текущего момента времени. Спустя некоторое время (по умолчанию 5 секунд) индикатор исчезает. Продолжительность показа индикатора в секундах настраивается в меню Settings | Options (0 равно inf). Окно со списком

выделенных параметров остаётся, закрыть его можно самостоятельно. Сочетание клавиш Shift+ $\leftarrow$  или Shift+ $\rightarrow$  осуществляет сдвиг линии индикатора сразу на 10 позиций. В случае, если индикатор выходит за границы оси X, поле графика автоматически сдвигается в сторону сдвига линии индикатора. При нажатии клавиш Home/End в поле графика линия индикатора встаёт в позицию Начала/Конца графика с одновременным сдвигом оси  $X$  до соответствующего крайнего положения.

Окно списка выделенных параметров со значениями при любых манипуляциях с графиком всегда остаётся поверх главного окна. Однако оно снабжено свойством прозрачности, которое позволяет одновременно наблюдать поведение параметра на графике и его текущее значение в тех случаях, когда рабочий стол имеет маленькое разрешение или когда главное окно программы развёрнуто на весь экран. Прозрачность окна значений параметров настраивается при помощи ползунка в нижней части окна от 0 до 50%. Значение прозрачности сохраняется в .ini-файле настроек программы.

Окно значений параметров позволяет скопировать текущие значения и имена параметров в буфер обмена в виде таблицы. Для этого следует выделить нужные ячейки в таблице значений и щёлкнуть правой клавишей мыши в поле выделенных ячеек, а затем в сплывающем меню нажать Copy либо сочетание клавиш Ctrl+C. Скопированную в буфер обмена таблицу теперь можно вставить в отчётный документ.

#### 5.11 Сохранение и печать графика

Программа KMPlot позволяет сохранить график на диск в любом из форматов .wmf, .bmp или .png, а также сохранить в текстовом формате .dat или .txt массивы значений изображённых на графике параметров. Для сохранения на диске графика или файла параметров необходимо в Главном Меню выбрать File | Save as plot... либо File | Save as data..., либо в Панели инструментов нажать соответствующие кнопки Save plot и Save data. При этом откроется стандартное диалоговое окно сохранения файла, в котором можно выбрать путь для записи и

задать имя файла. По умолчанию пользователю будет предложено сохранить файл в текущую папку с именем изображённого на графике параметра. Изображение будет сохранено в выбранном формате .wmf, .bmp или .png, а массивы значений изображённых параметров будут сохранены в текстовом виде .dat или .txt соответственно. В первом столбце текстового файла содержится массив точек по координате X (времени), а далее следуют столбцы значений параметров (один столбец, два или более). В файл данных сохраняются значения параметров с учётом их линейного преобразования (см. раздел 5.6).

Следует обратить внимание на то, что перед сохранением графика в меню Settings | Plot Size можно задать стандартные размеры изображения  $(640*480,$ 800\*600 или 1024\*768).

Для вывода графика на *печать* необходимо в Главном Меню программы выбрать пункт File | Print…, либо нажать комбинацию клавиш Ctrl+P, либо в Панели инструментов нажать кнопку печати. В открывшемся окне можно выбрать ориентацию графика на бумаге – Книжная или Альбомная. График будет напечатан на установленном по умолчанию принтере.

### 5.12 Дополнительные инструменты работы с данными

В Главном Меню программы в пункте Tools находятся дополнительные инструменты для работы с данными результатов расчёта. Здесь доступен следующий набор инструментов.

Copy to Clipboard – сохранение графика в буфер. Инструмент Copy to Clipboard сохраняет график в буфер обмена для последующей вставки его в отчётный документ. График сохраняется в формате .wmf стандартным размером 640x480 pxs. Также этот инструмент доступен по щелчку правой клавишей мыши в главном поле графика

Save all plots... – сохранение всех графиков. Инструмент Save all plots... сохраняет в файлы графики всех параметров из списка в выбранном формате .wmf, .bmp или .png. Инструмент доступен только после открытия файлов результатов расчёта в режиме Open File... При вызове Save all plots ... открывается стандартное диалоговое окно, в котором можно выбрать место на диске, куда будут сохранены графики по всем параметрам из списка. Имена записываемых файлов задаются программой автоматически в соответствии с именами самих параметров.

Save all data... – сохранение всех параметров. Инструмент Save all data... сохраняет в файлы массивы значений всех параметров из списка в текстовом формате .dat или .txt. Инструмент доступен только после открытия файлов результатов расчёта в режиме Open File... При вызове Save all data ... открывается стандартное диалоговое окно, в котором можно выбрать место на диске, куда будут сохранены данные по всем параметрам из списка. Имена записываемых файлов задаются программой автоматически в соответствии с именами самих параметров.

### 5.13 Завершение работы

После окончания работы программы KMPlot в папке, где она запущена автоматически создаётся файл настроек интерфейса программы kmplot.ini, наличие которого не является обязательным (файл может быть удалён).

### 6 Сообщения об ошибках и некорректное завершение работы

В случае возникновения в ходе работы программы KMPlot ошибок ввода/вывода (чтение из файла/запись в файл) рекомендуется перезапуск программы для возобновления её корректной работы. Также рекомендуется проверить рабочую папку на наличие новых временных бинарных файлов с именами и расширением в виде чисел (hhmmss.xxx) и удалить их самостоятельно.

Также стоит обратить внимание на то, что файлы korres, записанные с ключом inf>=10, не читаются программой KMPlot.

## 7 Проверка программного средства

Программа KMPlot поставляется в виде бинарного исполняемого файла KMPlot.exe совместно с демонстрационным файлом результатов расчёта korres. Корректной работой программы считается успешное открытие файла korres любым из доступных способов, описанных в 5.2, без возникновения сообщений об ошибках и без аварийного закрытия программы, а также отрисовка графика любого из ключей в списке прочитанных параметров. Программа работает в ОС Windows XP и выше.

### 8 Заключение

Приведено описание применения программы KMPlot, предназначенной для графического отображения и анализа результатов расчётов, выполненных с помощью системного расчётного кода контурной теплогидравлики улучшенной оценки КОРСАР. Излагаются особенности программы, описываются входные и выходные данные. Приведено краткое описание функциональных возможностей программы, рекомендаций по её использованию, запуска и настройки программы в операционной системе Windows.

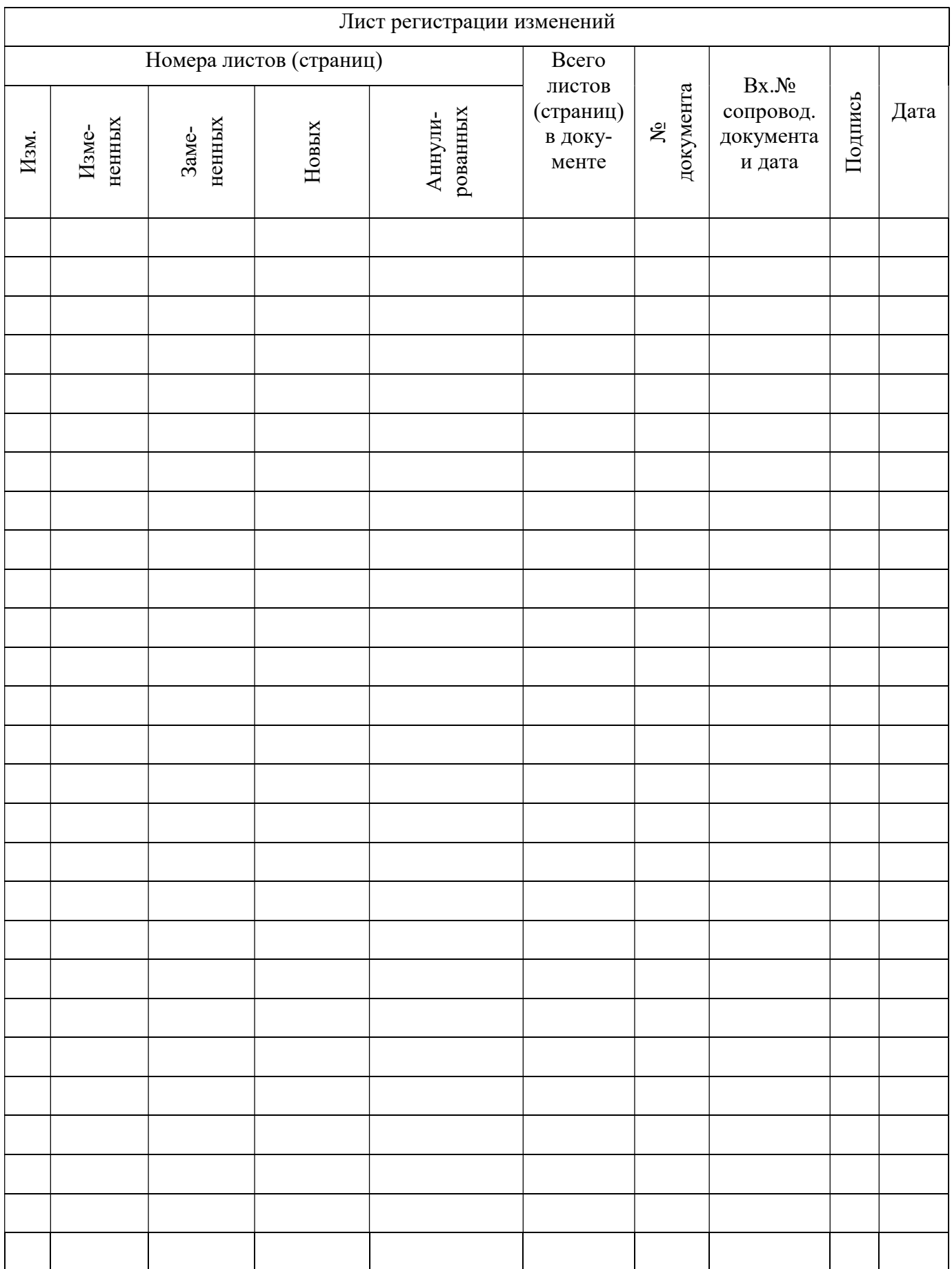